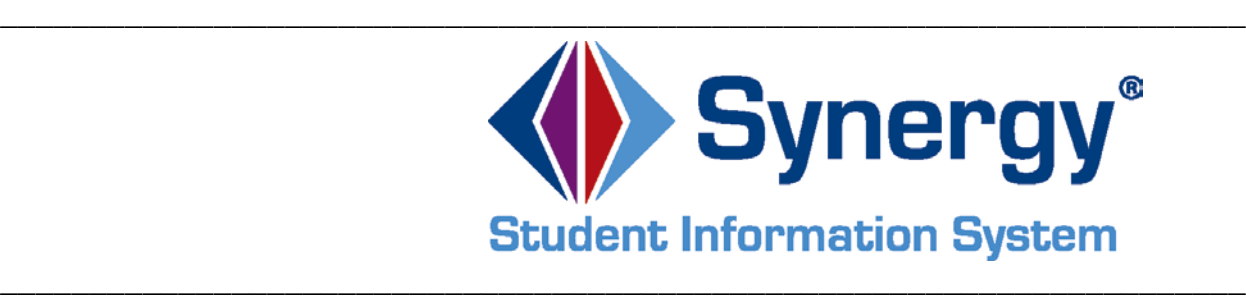

# *Synergy***®** *SIS*

## **Student Career Plan Training Module**

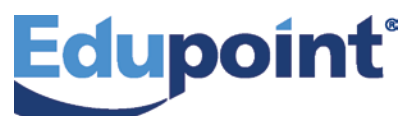

**Edupoint Educational Systems, LLC** 1955 South Val Vista Road, Ste 200 Mesa, AZ 85204 Phone (877) 899-9111 Fax (800) 338-7646

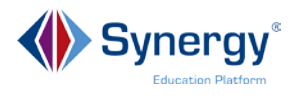

#### **December 2015**

This edition applies to Synergy<sup>®</sup> SIS software and all subsequent releases and modifications until indicated with new editions or revisions.

The Edupoint Synergy Student Information System (SIS) software and any form of supporting documentation are proprietary and confidential. Unauthorized reproduction or distribution of the software and any form of supporting documentation is strictly prohibited and may result in severe civil and criminal penalties.

Information in this document is provided in connection with Edupoint Educational Systems products. No license to any intellectual property rights is granted by this document.

The screens, procedural steps, and sample reports in this manual may be slightly different from the actual software due to modifications in the software based on state requirements and/or school district customization.

The data in this document may include the names of individuals, schools, school districts, companies, brands, and products. Any similarities to actual names and data are entirely coincidental.

\_\_\_\_\_\_\_\_\_\_\_\_\_\_\_\_\_\_\_\_\_\_\_\_\_\_\_\_\_\_\_\_\_\_\_\_\_\_\_\_\_\_\_\_\_\_\_\_\_\_\_\_\_\_\_\_\_\_\_\_\_\_\_\_\_\_\_\_\_\_\_\_\_\_

Synergy and Edupoint are registered trademarks of Edupoint Educational Systems, LLC.

\* Other names and brands may be claimed as the property of others.

Copyright 2014, Edupoint Educational Systems, LLC. All rights reserved.

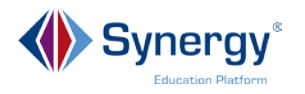

### **Contents**

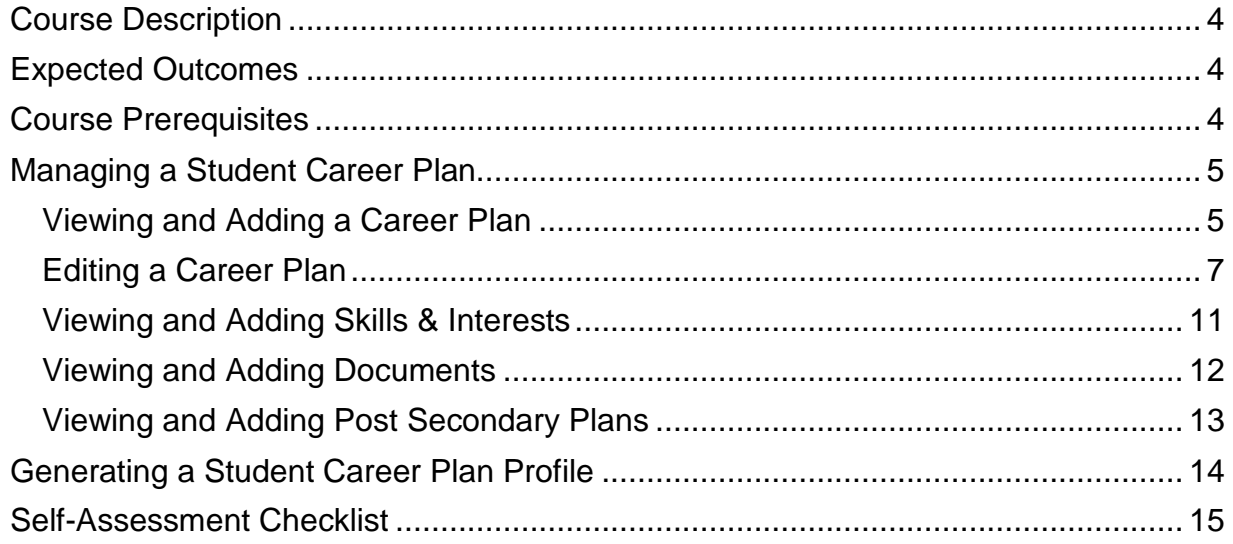

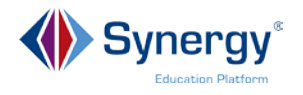

#### <span id="page-3-0"></span>**Course Description**

In this training course, you will learn how to view and record a student career plan.

\_\_\_\_\_\_\_\_\_\_\_\_\_\_\_\_\_\_\_\_\_\_\_\_\_\_\_\_\_\_\_\_\_\_\_\_\_\_\_\_\_\_\_\_\_\_\_\_\_\_\_\_\_\_\_\_\_\_\_\_\_\_\_\_\_\_\_\_\_\_\_\_\_\_

### <span id="page-3-1"></span>**Expected Outcomes**

After completing this course participants will be able to:

- View and Add a Student Career Plan
- Edit a Student Career Plan
- View and Add Skills & Interests
- View and Add Documents
- View and Add Post Secondary Plans
- Generate a Student Career Plan Profile

#### <span id="page-3-2"></span>**Course Prerequisites**

Participants should have the following:

- Log-in Credentials
- Understanding of basic Synergy Navigation
- Synergy Update or View Security Rights

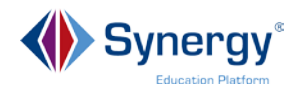

#### <span id="page-4-0"></span>**Managing a Student Career Plan**

This screen may be used by high school counselors to assist students with defining their career plans for course planning, in preparation of graduation. The counselor generally interviews the student to inquire about his/her academic and career plans, and any additional interests he/she may have. The **Student Career Plan** screen lists the courses a student must complete to graduate with the career plan selected, and monitors the student's course completion progress. It may also list a student's interests and skill inventories, store related documents, and outline their post-secondary plans.

**Note:** All drop-down menu selections are established by the district during the set-up of the program.

Go to **Synergy SIS > Course History > Student Career Plan**

#### <span id="page-4-1"></span>**Viewing and Adding a Career Plan**

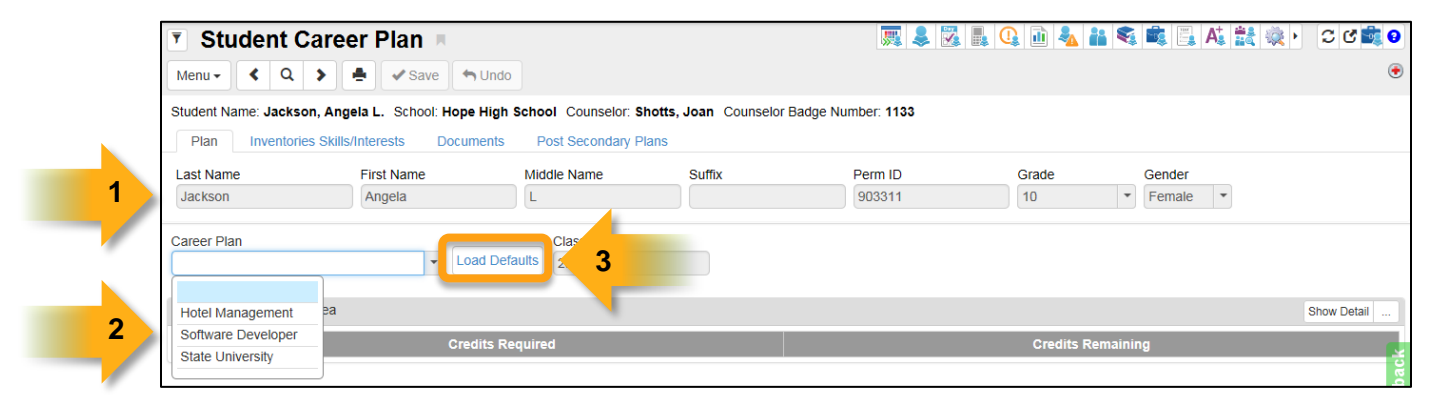

- 1. Locate the student record to view.
- 2. From the **Career Plan** drop down menu, select the plan the student has chosen.
- 3. Click the **Load Defaults** button. The system then runs a process which loads the default courses for the student's chosen career plan (next page).

**Note:** The course progression for each career plan is established by the district. The counselor will only have the ability to add supplemental courses to each individual student's career plan.

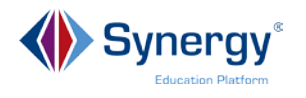

**4**

4. On the **Plan tab**, the **Courses by Subject Area** grid displays all the courses listed in the career plan that count towards the graduation requirement, as well as the student's progress towards the completion of these courses.

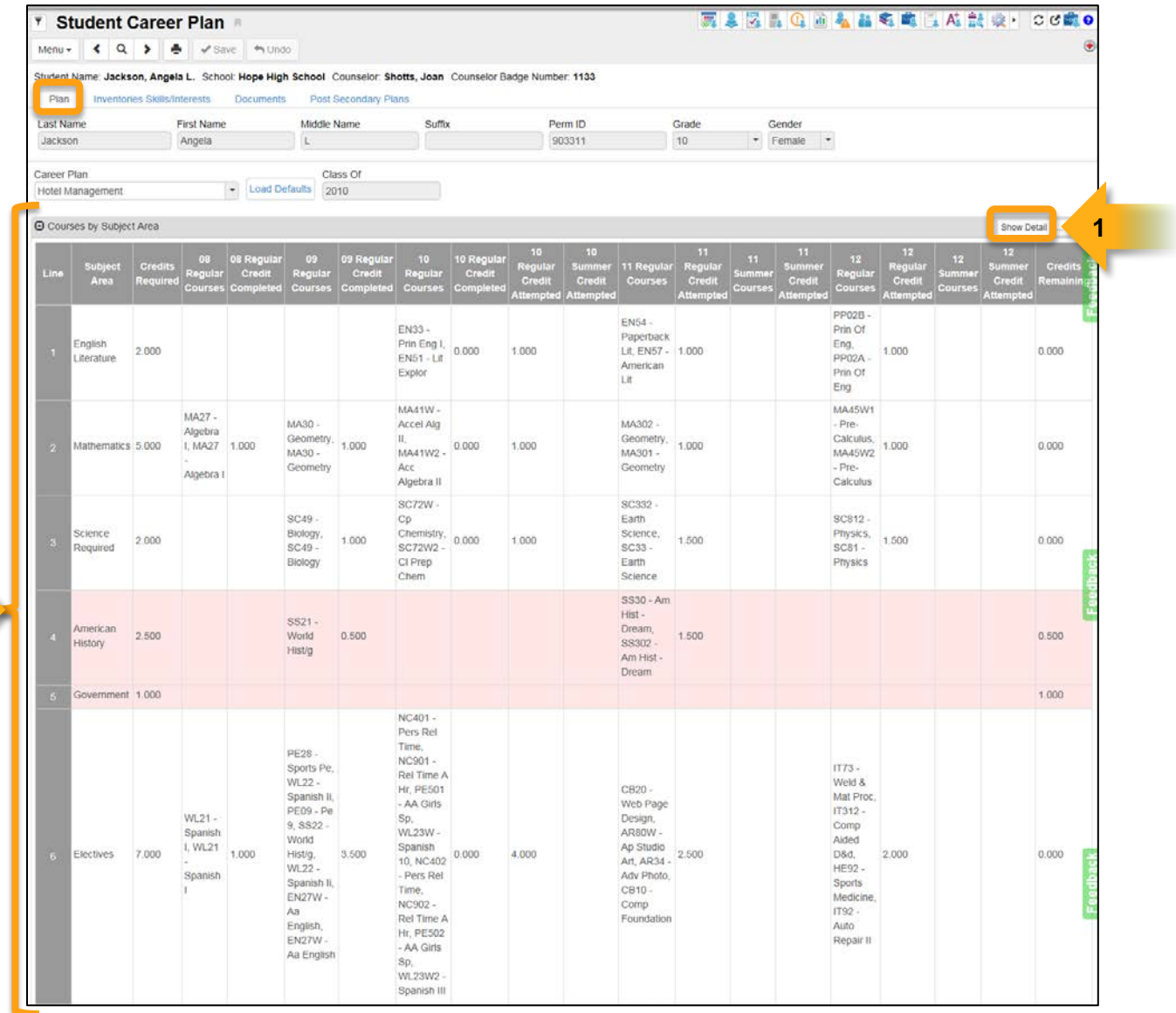

The courses are color coded as follows:

**Courses listed in white** = course requirements completed **Courses listed in pink** = course requirements not yet completed

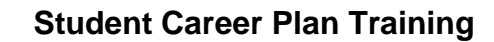

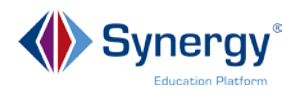

#### <span id="page-6-0"></span>**Editing a Career Plan**

To view more details about a particular course:

1. In the **Courses by Subject Area** grid, click the **Show Detail** button (above).

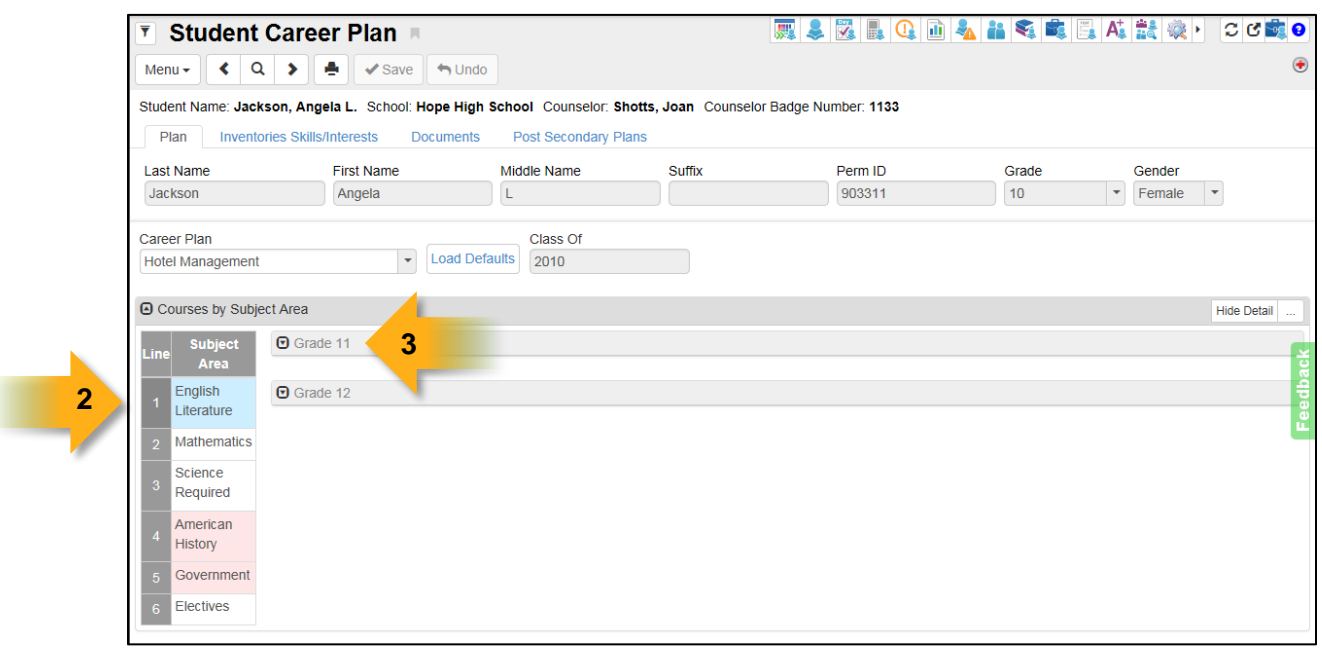

The **Courses by Subject Area** grid collapses, showing only the subject area titles. The grade levels that offer one or more courses in the subject area display as group boxes on the right. In the detail area, for each subject area, the courses that are offered for each grade level will display.

2. To add courses to the plan for the student, click the **Line** number for the subject area to edit.

\_\_\_\_\_\_\_\_\_\_\_\_\_\_\_\_\_\_\_\_\_\_\_\_\_\_\_\_\_\_\_\_\_\_\_\_\_\_\_\_\_\_\_\_\_\_\_\_\_\_\_\_\_\_\_\_\_\_\_\_\_\_\_\_\_\_\_\_\_\_\_\_\_\_

3. Click the  $\boxed{\Theta}$  icon to expand the grade level section you wish to edit.

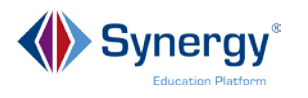

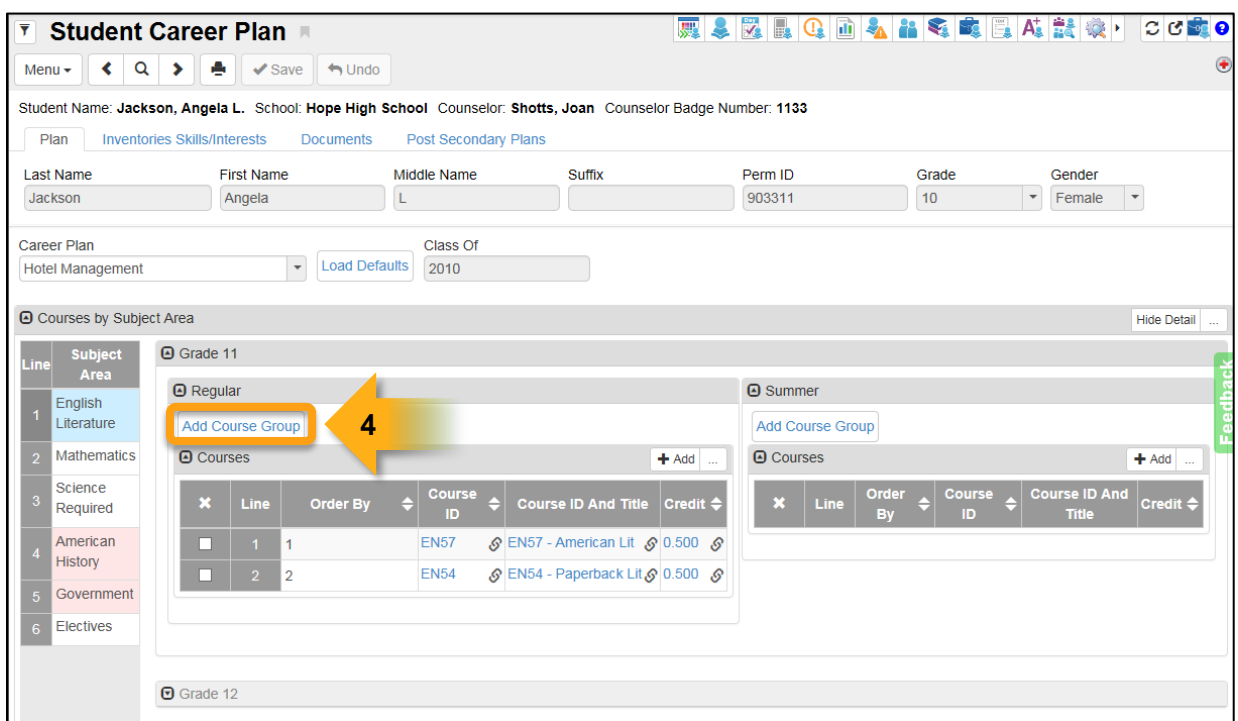

4. To add a pre-built group of courses, click the **Add Course Group** button.

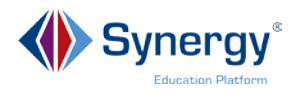

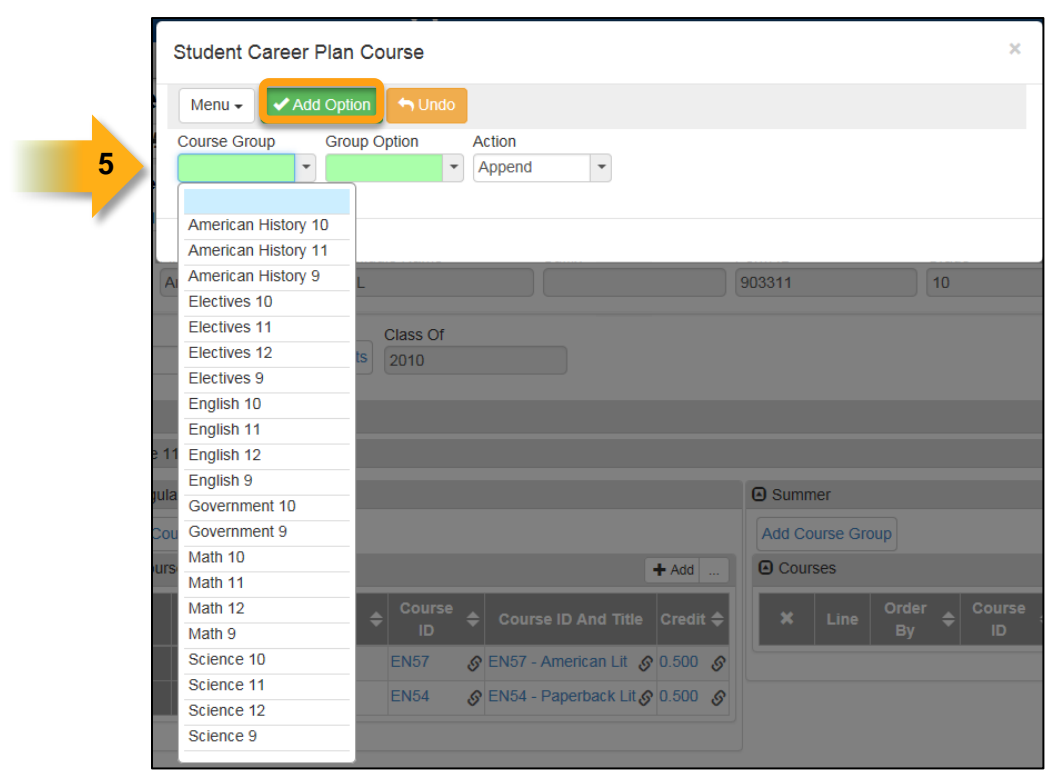

- 5. The **Student Career Plan Course** screen opens in a separate window.
	- a. Select the **Course Group** from the drop-down menu
	- b. If the course group has more than one **Group Option**, select the option to use from the drop-down menu.
	- c. In the **Action** drop down menu, select whether the course group should *Replace* the courses already planned for that subject area and grade or *Append* the courses to the existing list.
	- d. Click the **Add Option** button to add the course group to the career plan.
- 6. The courses from the course group are added to the **Courses** grid in the detail screen (below).

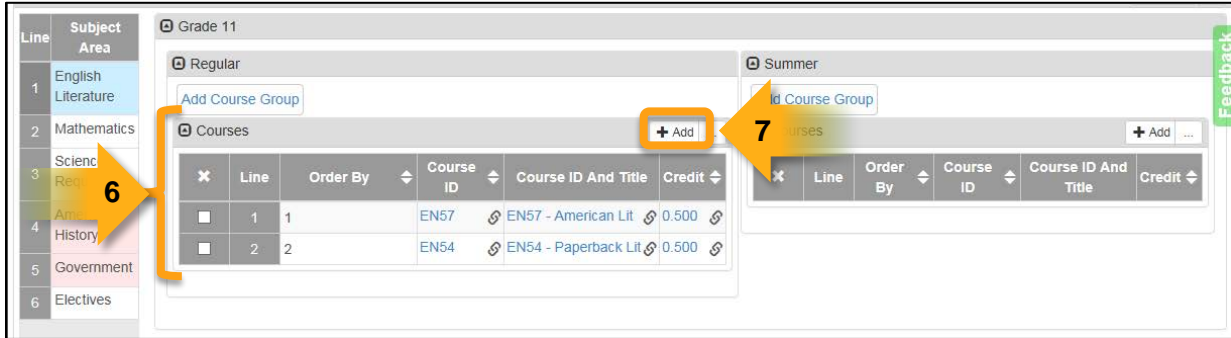

7. To add individual courses to the career plan, click **Add** in the **Courses** grid.

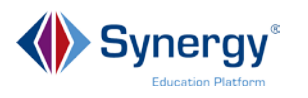

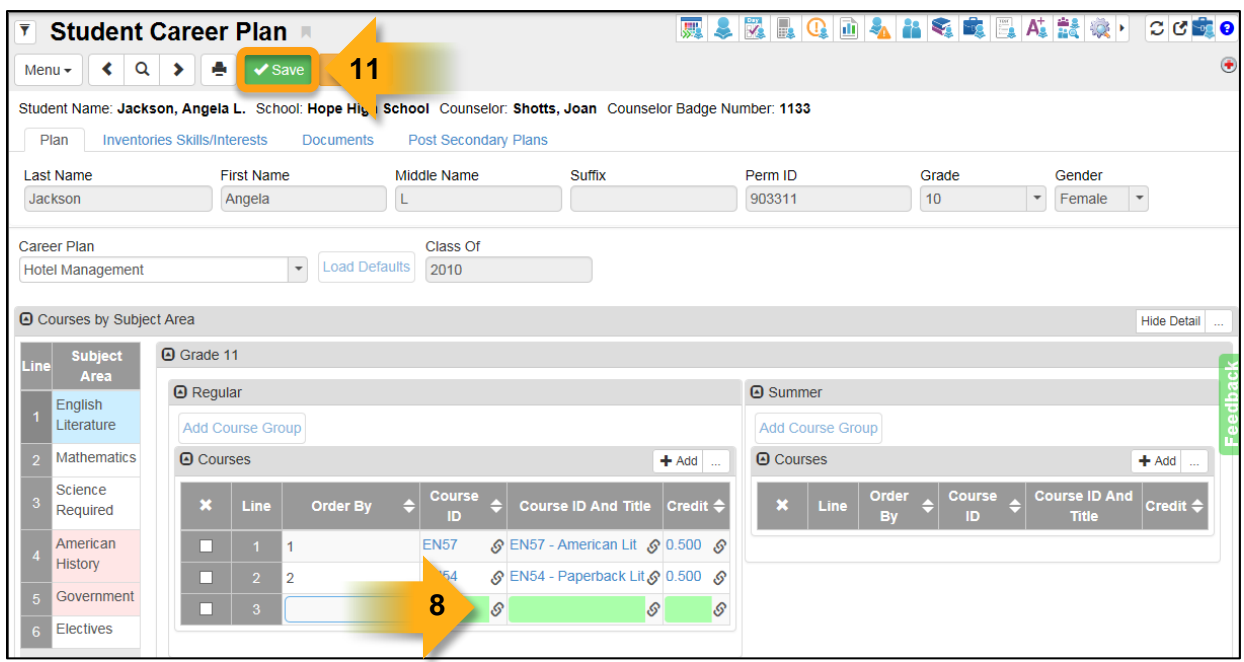

8. A blank line displays in the **Courses** grid. Click the **independence ID**, **i** and **i** con in the **Course ID**, **Course ID and Title,** or **Credit** column, and the **Find Course** screen opens in a separate window.

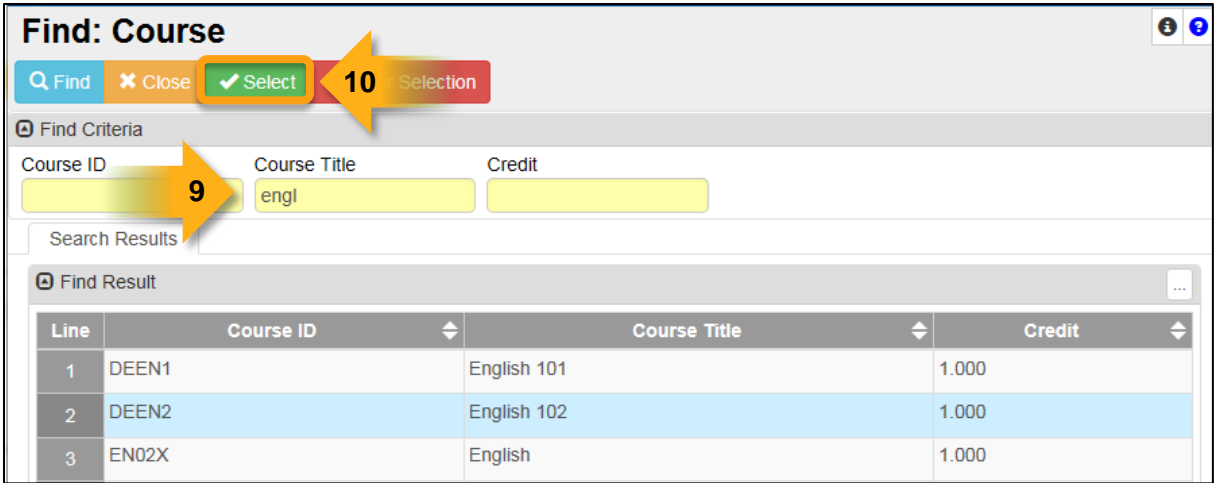

- 9. Enter all or part of the **Course ID** or **Course Title**, and click the **Find** button. A list of courses matching the criteria displays in the **Search Results** grid.
- 10.Click the line number and click **Select** to add the course to the career plan.
- 11.Click the **Save** button at the top of the **Student Career Plan** screen (above).

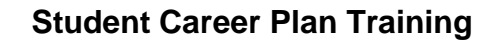

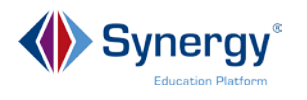

#### <span id="page-10-0"></span>**Viewing and Adding Skills & Interests**

The **Inventories Skills/Interests tab** is used to list and track skills, interests, hobbies, and experience that a student has obtained. The listing of hobbies and interests should be limited to those that relate to the particular career plan. Entering this information is optional; however this is a good screen to keep track of the student's experience.

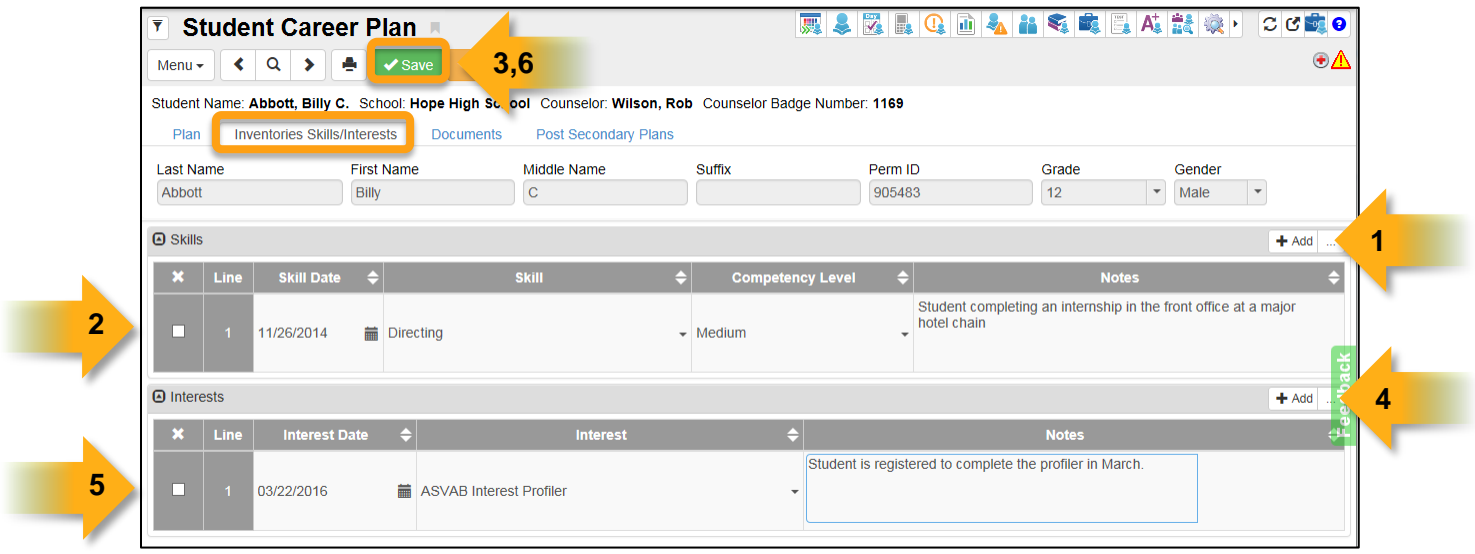

To add a skill to a student's profile:

- 1. In the **Skills** group box, click the **Add** button.
- 2. Complete the fields as follows:
	- a. **Skill Date** = enter the date the skill was acquired.
	- b. **Skill** = select the skill from the drop-down menu.
	- c. **Competency Level** = select the level from the drop-down menu.
	- d. **Notes** = enter any related information.
- 3. Click the **Save** button.

To add interests to a student's profile:

- 4. In the **Interests** group box, click the **Add** button.
- 5. Complete the fields as follows:
	- a. **Interest Date** = enter the date the interest was identified.

\_\_\_\_\_\_\_\_\_\_\_\_\_\_\_\_\_\_\_\_\_\_\_\_\_\_\_\_\_\_\_\_\_\_\_\_\_\_\_\_\_\_\_\_\_\_\_\_\_\_\_\_\_\_\_\_\_\_\_\_\_\_\_\_\_\_\_\_\_\_\_\_\_\_

- b. **Interest** = select an item from the drop-down menu.
- c. **Notes** = enter any related information.
- 6. Click the **Save** button.

.

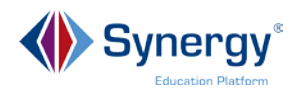

#### <span id="page-11-0"></span>**Viewing and Adding Documents**

The **Documents tab** is used to upload and store any supporting documents such as a certificate of completion that verifies experience. For example, a student may have worked an internship at a hotel and earned a hospitality certificate for that period worked. Adding these types of documents provide evidence of experience in the chosen career field when the student is pursuing other internships or employment. Other types of documents that may be added on this page are interest and/or skill profiles and awards relating to the career field.

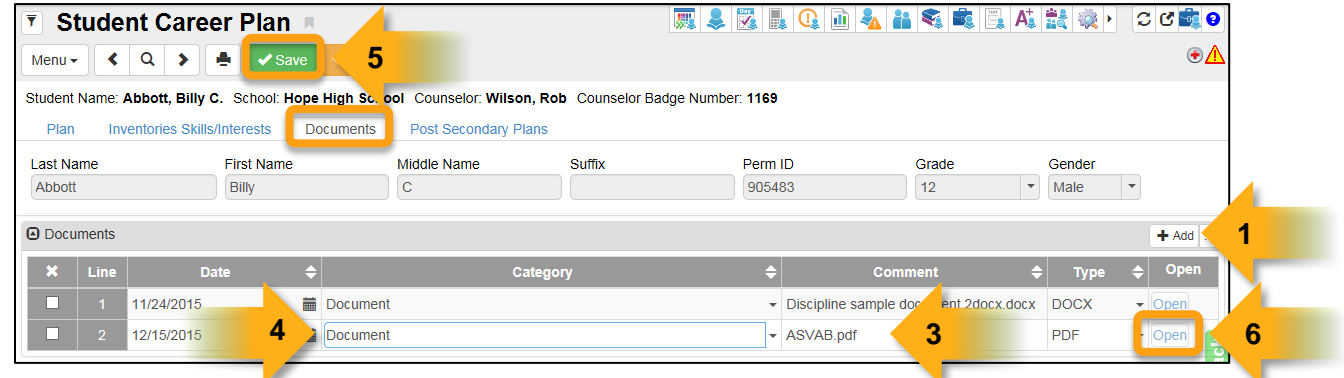

To add a document:

- 1. On the documents grid, click the **Add** button.
- 2. The **Choose File to Upload** window displays. Browse and locate the document, then click **Open** to upload it.
- 3. The following items are added automatically by Synergy:
	- a. Today's date is added to the **Date** column you may change the date if needed.
	- b. The file name is added to the **Comment** column.
	- c. The document type is added to the **Type** column.
- 4. Select the **Category** from the drop-down menu.
- 5. Click the **Save** button
- 6. To view the file, click the **Open** button.

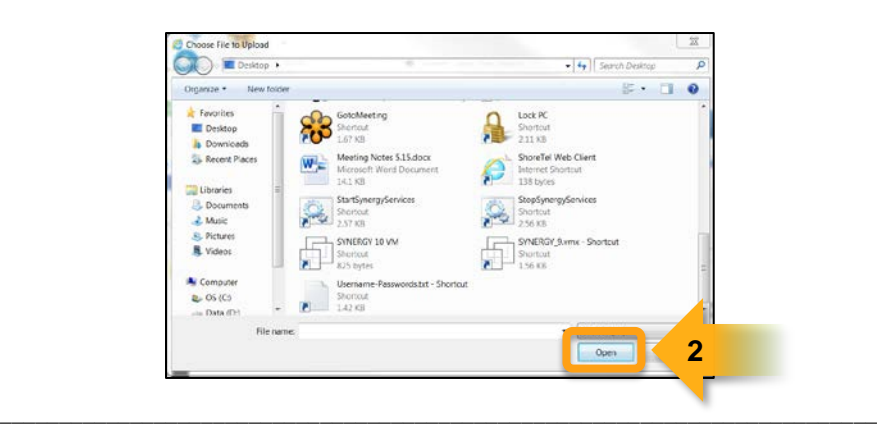

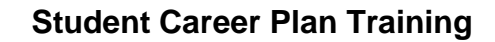

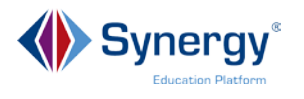

#### <span id="page-12-0"></span>**Viewing and Adding Post Secondary Plans**

The **Post Secondary Plans tab** is used to record the student's plan after graduation.

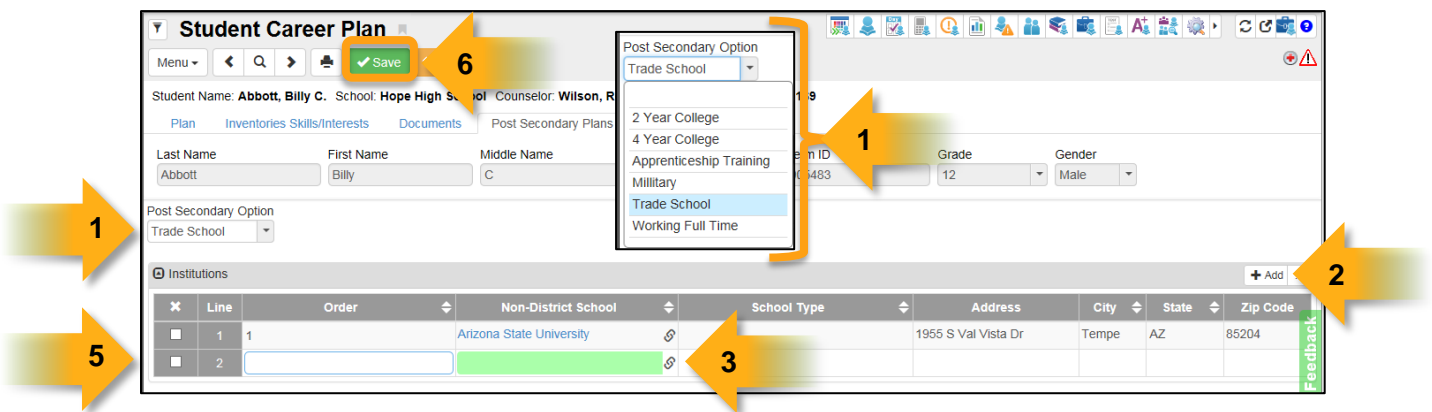

- 1. From the **Post Secondary Option** drop-down menu, select the option that reflects the post-secondary plans of the student.
- 2. If the student plans to attend a college, university or trade school, click the **Add** button in the Institutions grid. A blank line is added to the grid.
- 3. Search for the institution using the gray arrow icon in the **Non-District School** field.
- 4. When the **Find: SchoolNonDistrict** window opens (below), select one or multiple institutions (one at a time) and click the **Select** button.
- 5. If needed, you may prioritize the institutions by entering numbers in the **Order**  column. If present, the system will automatically update the **School Type, Address, City, State** and **Zip Code** columns.
- 6. Click the **Save** button.

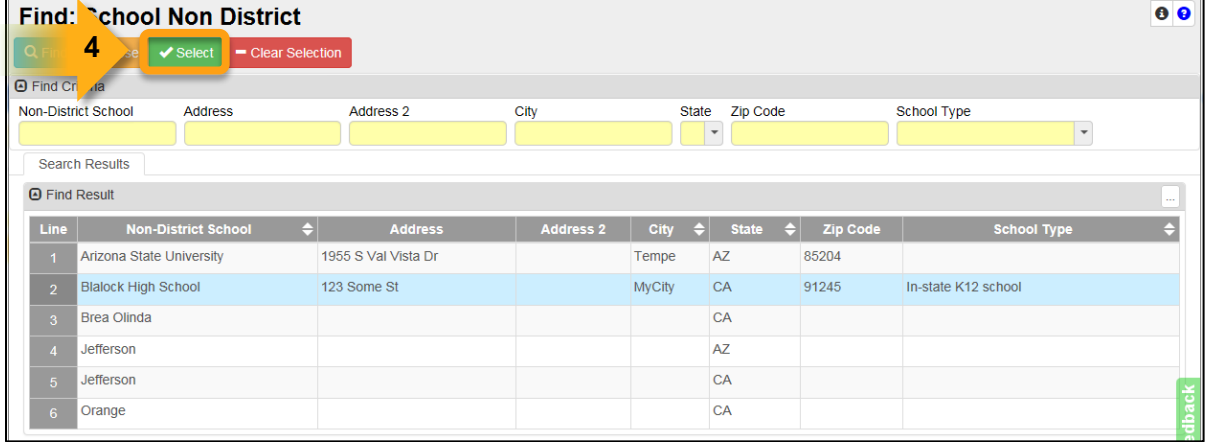

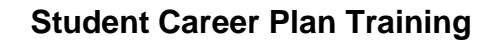

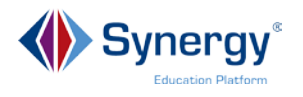

#### <span id="page-13-0"></span>**Generating a Student Career Plan Profile**

There is only one report for the Student Career Plan module.

#### **Path: Synergy SIS > Course History > Reports > Individual**

**CPL201 – Student Career Plan Profile** report generates a student's career plan. The reports generates a list of the courses, by Subject Area, that relate to the career plan. For the individual student the report shows the courses **Completed, In Progress, Planned** and the **Credits Needed** in that subject area.

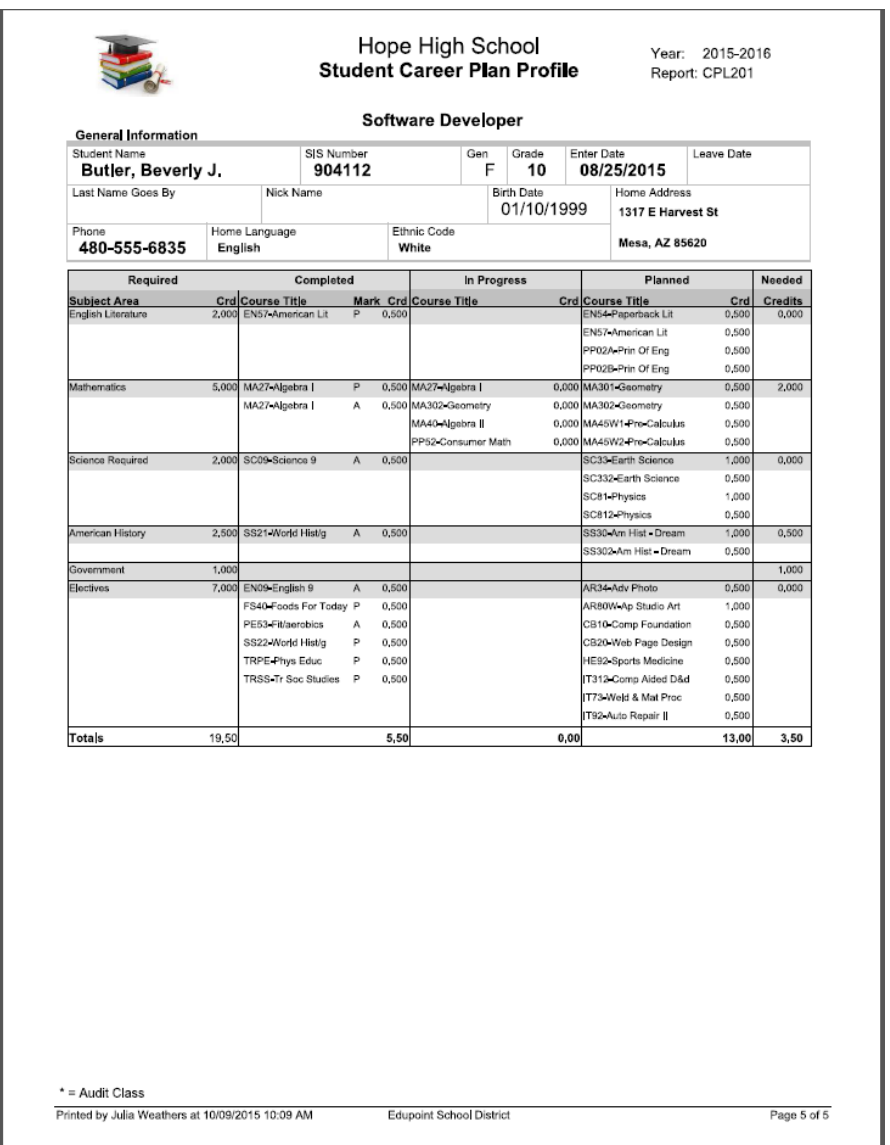

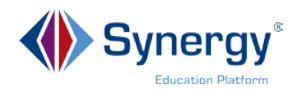

#### <span id="page-14-0"></span>**Self-Assessment Checklist**

When attendees complete this training they will be able to:

- Manage a Student Career Plan
	- □ Viewing and Adding a Student Career Plan
	- □ Editing a Student Career Plan
	- □ Viewing and Adding Skills & Interests
	- □ Viewing and Adding Documents
	- □ Viewing and Adding a Post Secondary Plan

\_\_\_\_\_\_\_\_\_\_\_\_\_\_\_\_\_\_\_\_\_\_\_\_\_\_\_\_\_\_\_\_\_\_\_\_\_\_\_\_\_\_\_\_\_\_\_\_\_\_\_\_\_\_\_\_\_\_\_\_\_\_\_\_\_\_\_\_\_\_\_\_\_\_

• Generate a Student Career Plan Profile